# AUTOMATIC EMAIL PROCESSOR 3

PROGRAMMHILFE

GILLMEISTER SOFTWARE

WWW.GILLMEISTER-SOFTWARE.DE

# <span id="page-1-0"></span>1 Inhalt

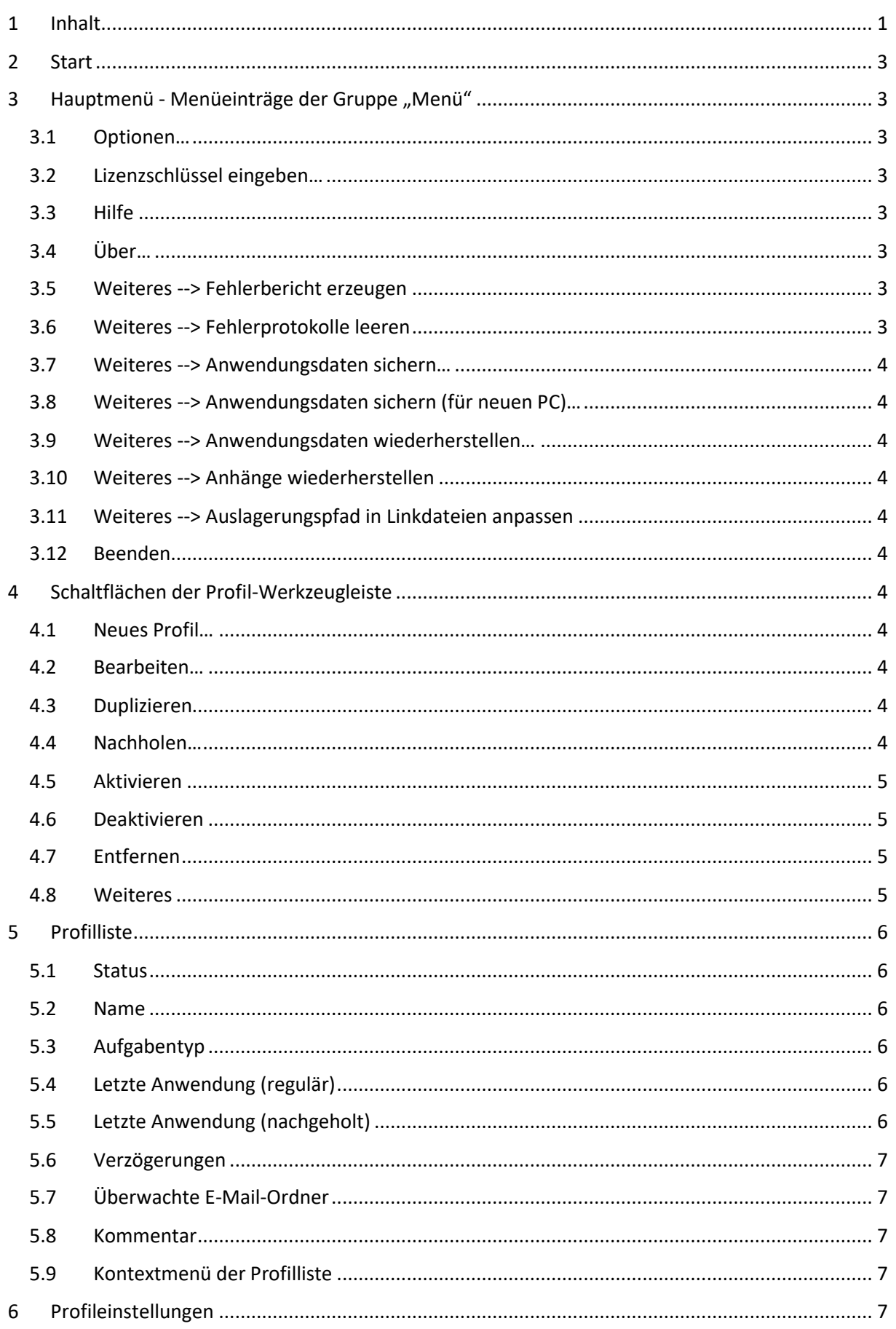

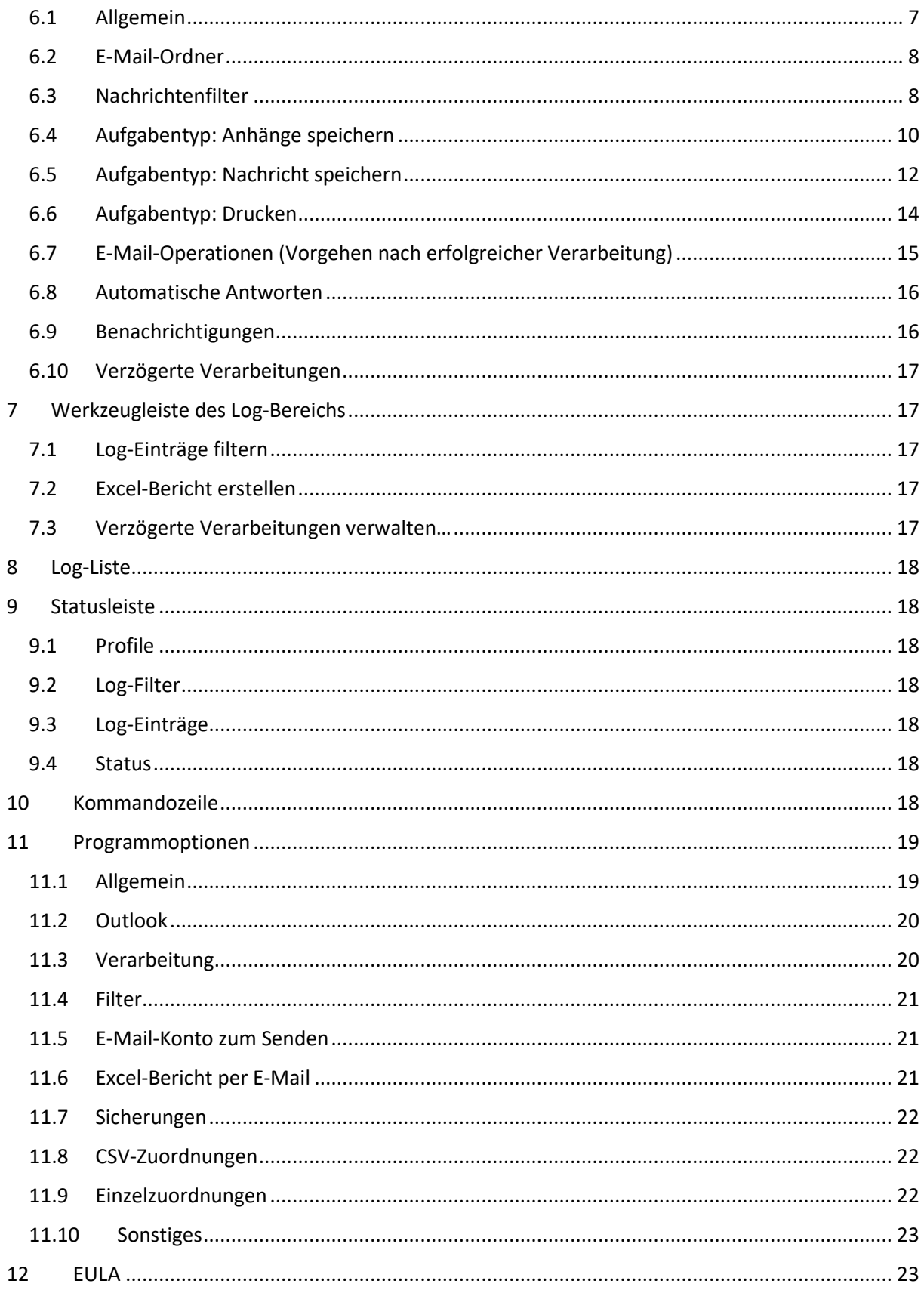

# <span id="page-3-0"></span>2 Start

"Automatic Email Processor" ist ein nützliches Werkzeug für Outlook, um eingehende E-Mails und deren Anhänge automatisch zu speichern und zu drucken. Dafür stehen verschiedene Filter, flexible Konfigurationsmöglichkeiten wie zum Beispiel individuell festlegbare Speicherordner sowie die Möglichkeit der nachfolgenden Bearbeitung zur Verfügung. Beispielsweise kann der Pfad des Ortes, an welchem "Automatic Email Processor" an E-Mails angehangene Dateien speichert, aus den individuellen Eigenschaften einer E-Mail dynamisch zusammengesetzt werden.

Das Programm unterstützt das Anlegen unbegrenzt vieler Profile, um für verschiedene E-Mail-Konten separate Einstellungen vornehmen zu können. Profile lassen sich zusätzlich auf E-Mails eines bestimmten Zeitraums oder sämtliche bereits empfangenen E-Mails eines Outlook-Ordners anwenden.

Die Hilfe beschreibt die Programmfunktionen und gibt Hinweise zur Benutzung von "Automatic Email Processor".

# <span id="page-3-1"></span>3 Hauptmenü - Menüeinträge der Gruppe "Menü"

# <span id="page-3-2"></span>3.1 Optionen…

Über diesen Menüeintrag öffnen Sie das Dialogfenster zum Anpassen der Programmoptionen.

# <span id="page-3-3"></span>3.2 Lizenzschlüssel eingeben…

Dieser Menüeintrag öffnet den Registrierungsdialog zur Eingabe des Lizenzschlüssels bzw. für das Freischalten der Vollversion des Programms.

# <span id="page-3-4"></span>3.3 Hilfe

Ein Klick auf diesen Menüeintrag öffnet die Online-Hilfe. Dazu wird der als Standard festgelegte Browser geöffnet und die Startseite der Programmhilfe aufgerufen. Zum Verwenden der Online-Hilfe wird eine aktive Internetverbindung benötigt.

# <span id="page-3-5"></span>3.4 Über…

Mithilfe dieses Menüeintrags wird das Dialogfenster zum Anzeigen der Programmversion, -edition und des Lizenzierungsstatus geöffnet. Im Dialog befinden sich zudem Links zur Kontaktaufnahme mit dem technischen Support, zur Produkt-Webseite etc.

# <span id="page-3-6"></span>3.5 Weiteres --> Fehlerbericht erzeugen

Bei technischen Problemen können Sie über diesen Menüeintrag einen Fehlerbericht erzeugen. Dieser wird unter dem Namen "Automatic Email Processor - Fehlerbericht" auf dem Desktop abgelegt. Sie können uns diesen Fehlerbericht anschließend als E-Mail-Anhang beifügen.

# <span id="page-3-7"></span>3.6 Weiteres --> Fehlerprotokolle leeren

Dieser Menüeintrag ermöglicht das manuelle Leeren der Fehlerprotokolldateien. Das Programm entfernt jedoch selbstständig bei jedem Speichervorgang Einträge, die älter als 7 Tage sind.

# <span id="page-4-0"></span>3.7 Weiteres --> Anwendungsdaten sichern…

Dieser Menüeintrag dient zum Sichern der kompletten Anwendungsdaten als ZIP-Archiv, welches in einem Ordner Ihrer Wahl abgelegt wird.

# <span id="page-4-1"></span>3.8 Weiteres --> Anwendungsdaten sichern (für neuen PC)…

Dieser Menüeintrag dient zum Sichern der Anwendungsdaten (ohne Log-Informationen) als ZIP-Archiv, welches in einem Ordner Ihrer Wahl abgelegt wird. Diese Variante sollte für den Umzug auf einen neuen PC gewählt werden.

# <span id="page-4-2"></span>3.9 Weiteres --> Anwendungsdaten wiederherstellen…

Öffnet einen Dialog zur Auswahl eines ZIP-Archivs mit zuvor gesicherten Anwendungsdaten zur Wiederherstellung eines früheren Zustands.

# <span id="page-4-3"></span>3.10 Weiteres --> Anhänge wiederherstellen

Öffnet ein Dialogfenster zur massenweisen Wiederherstellung von Anhängen, die in der E-Mail durch eine Linkdatei ersetzt wurden (ATTLNK-Datei).

# <span id="page-4-4"></span>3.11 Weiteres --> Auslagerungspfad in Linkdateien anpassen

Öffnet ein Dialogfenster zum massenweisen Anpassen des Pfades ausgelagerter Anhänge. Damit steht auch nach einem Verschieben des Speicherordners, Umzug des Rechners o. ä. weiterhin die Option zur Verfügung, die ausgelagerten Anhänge betrachten oder wiederherstellen zu können.

# <span id="page-4-5"></span>3.12 Beenden

Über diesen Menüeintrag lässt sich das Programm beenden.

# <span id="page-4-6"></span>4 Schaltflächen der Profil-Werkzeugleiste

# <span id="page-4-7"></span>4.1 Neues Profil…

Ein Klick auf diese Schaltfläche öffnet ein Fenster zum Erstellen eines neuen Profils.

# <span id="page-4-8"></span>4.2 Bearbeiten…

Mit dieser Schaltfläche öffnen Sie das Fenster zum Bearbeiten der Einstellungen des aktuell in der Liste ausgewählten Profils.

# <span id="page-4-9"></span>4.3 Duplizieren

Mit einem Klick auf diese Schaltfläche können Sie eine Kopie des ausgewählten Profils erstellen.

# <span id="page-4-10"></span>4.4 Nachholen…

Diese Schaltfläche ermöglicht es, die Nachrichten aller im ausgewählten Profil enthaltenen E-Mail-Ordner zu durchsuchen und dabei das Profil auf alle, die Filterkriterien erfüllenden, E-Mails anzuwenden. Optional kann der Suchvorgang auf einen bestimmten Zeitraum begrenzt werden.

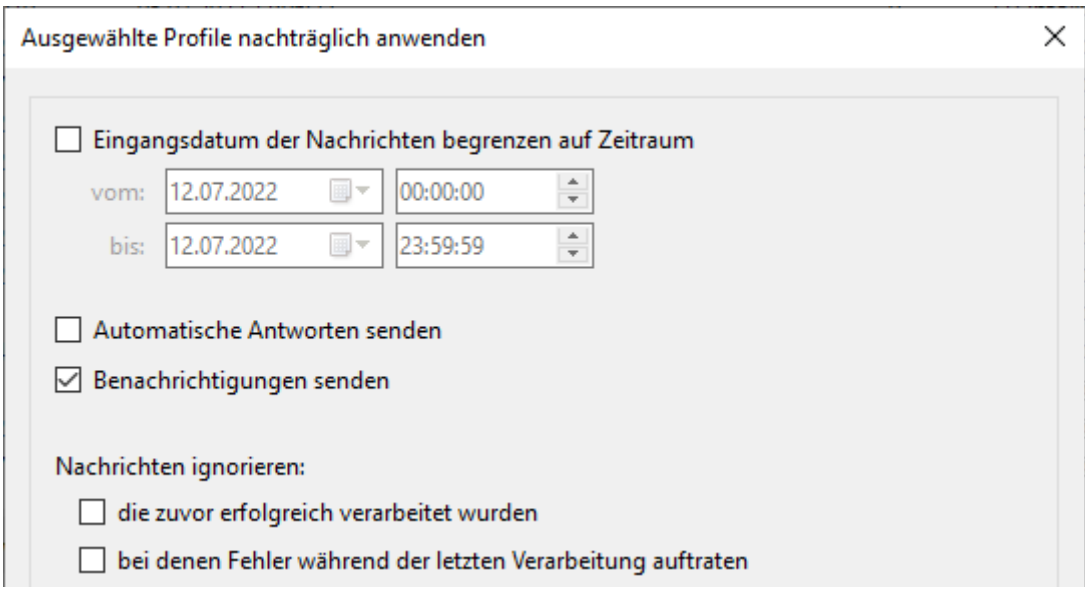

# <span id="page-5-0"></span>4.5 Aktivieren

Ein Klick auf diese Schaltfläche aktiviert die ausgewählten Einträge der Profilliste, d. h. die Profile erhalten den Status "Aktiv" und werden auf neu eingehende Nachrichten angewandt.

# <span id="page-5-1"></span>4.6 Deaktivieren

Mit dieser Schaltfläche werden die ausgewählten Einträge der Profilliste deaktiviert, d. h. die Profile erhalten den Status "Inaktiv" und werden nicht auf neu eingehende Nachrichten angewandt.

# <span id="page-5-2"></span>4.7 Entfernen

Durch Betätigen dieser Schaltfläche können Sie die ausgewählten Profile nach einer Sicherheitsabfrage entfernen.

# <span id="page-5-3"></span>4.8 Weiteres

Enthält folgende Einträge:

#### 4.8.1 Alle Profile nachträglich anwenden…

Dieser Menüeintrag öffnet ein neues Fenster, in welchem sich der Zeitraum eines E-Mail-Eingangsdatums festlegen lässt. Nach Bestätigung werden alle in diesem Zeitraum (in den überwachten Ordnern) eingegangenen E-Mails unter Anwendung aller aktiven Profile nachträglich verarbeitet. Die Begrenzung des Zeitraums ist optional.

#### 4.8.2 Alle Profile aktivieren

Mit dieser Schaltfläche setzen Sie die alle Profile auf den Status "Aktiv", d.h. die Profile werden auf neu eingegangene E-Mails angewandt.

#### 4.8.3 Alle Profile deaktivieren

Mit dieser Schaltfläche setzen Sie alle Profile auf den Status "Inaktiv", d.h. die Profile werden bei der Verarbeitung neu eingegangener E-Mails ignoriert.

#### 4.8.4 Alle Profile entfernen

Durch Betätigen dieser Schaltfläche werden alle Profile nach einer Sicherheitsabfrage aus der Liste entfernt.

#### 4.8.5 Profile aus JSON-Datei importieren

Mit diesem Menüeintrag lassen sich Profile aus einer JSON-Datei importieren.

#### 4.8.6 Profile in JSON-Datei exportieren

Hier können Sie Profile exportieren, um diese beispielsweise auf einen anderen Rechner zu transferieren. Wählen Sie aus folgenden Optionen:

- Alle Profile exportieren
- Aktive Profile exportieren
- Ausgewählte Profile exportieren

# <span id="page-6-0"></span>5 Profilliste

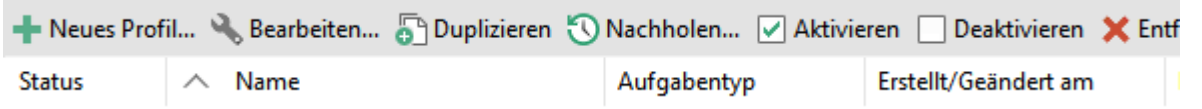

#### <span id="page-6-1"></span>5.1 Status

Neu erstellte Profile erhalten den Status "Aktiv", d.h. das jeweilige Profil wird auf neu eingegangene E-Mails angewandt. Um ein Profil zu deaktivieren, klicken Sie auf das sich am Anfang jeder Zeile befindende Kontrollkästchen. Der Status wird auf "Inaktiv" geändert.

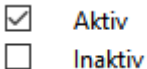

*Eine Statusänderung bewirkt eine Änderung des Profiländerungsdatums. Ein Profil wird ausschließlich auf die Nachrichten automatisch angewandt, deren Erkennungsdatum hinter dem Profilerstellungsdatum sowie Profiländerungsdatum liegt.*

## <span id="page-6-2"></span>5.2 Name

Der Name des Profils.

## <span id="page-6-3"></span>5.3 Aufgabentyp

Zeigt die im Profil festgelegten Aufgabentypen. "Anhänge speichern" und "Nachricht speichern" erhalten das Disketten-Symbol, "Anhänge drucken" und "Nachricht drucken" das Drucker-Symbol.

## <span id="page-6-4"></span>5.4 Letzte Anwendung (regulär)

Zeigt Datum und Uhrzeit der letzten erfolgreichen regulären bzw. automatischen Anwendung des Profils.

## <span id="page-6-5"></span>5.5 Letzte Anwendung (nachgeholt)

Zeigt Datum und Uhrzeit der letzten erfolgreichen Anwendung eines Profils mithilfe der Funktion "Nachholen".

# <span id="page-7-0"></span>5.6 Verzögerungen

Zeigt die Anzahl der ausstehenden Verarbeitungen durch das jeweilige Profil. Dies betrifft nur diejenigen Profile, in denen eine verzögerte Anwendung des Profils aktiviert wurde.

# <span id="page-7-1"></span>5.7 Überwachte E-Mail-Ordner

Eine Auflistung aller E-Mail-Ordner, auf deren eingehende E-Mails das Profil angewandt wird. Die führende Zahl zeigt die Anzahl der überwachten Ordner.

# <span id="page-7-2"></span>5.8 Kommentar

Ein optionaler Kommentar zum Profil.

# <span id="page-7-3"></span>5.9 Kontextmenü der Profilliste

Das Kontextmenü der Profilliste enthält die folgenden Einträge:

- Alles auswählen
- Nichts auswählen
- Auswahl umkehren
- Profil in JSON-Datei exportieren…

# <span id="page-7-4"></span>6 Profileinstellungen

## <span id="page-7-5"></span>6.1 Allgemein

#### 6.1.1 Name

Hier kann dem Profil ein aussagekräftiger Name gegeben werden.

#### 6.1.2 Kommentar

Optional können Sie einen Kommentar eintragen, der in der Profilliste mit aufgeführt wird.

#### 6.1.3 Farbliche Hervorhebung in der Log-Liste

Hier besteht die Möglichkeit, das Profil in der Log-Liste zur besseren Übersicht farblich hervorheben zu lassen.

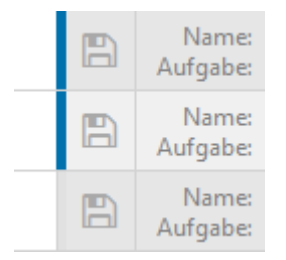

#### 6.1.4 Nach Anwendung dieses Profils alle nachfolgenden Profile ignorieren

Diese Option ermöglicht u. a. die Vereinfachung der Verarbeitung von Nachrichten mit mehrdeutigen Eigenschaften sowie das Anlegen eines Catch-All-Profils.

#### 6.1.5 Anwendung des Profils verzögern

Bei Aktivierung dieser Option wird das Profil erst nach Ablauf des eingestellten Zeitraums auf die jeweilige Nachricht angewandt. Falls die Nachricht währenddessen von einem anderen Profil verschoben wurde, kann die Verarbeitung trotzdem erfolgen (sofern die Option "Nachricht nicht noch einmal verarbeiten" nicht aktiv war). Falls die Nachricht währenddessen gelöscht wurde, kann jedoch keine Verarbeitung erfolgen und die Verarbeitung wird verworfen. Eine Anpassung des Verzögerungszeitraums betrifft auch bereits aktive Verarbeitungsverzögerungen.

#### 6.1.6 Nachrichten, die in die eigentliche Nachricht eingebettet sind

Standardmäßig werden eingebettete Nachrichten als eigenständige Nachrichten behandelt. Das Programmverhalten kann jedoch angepasst werden. Folgende Optionen stehen zur Verfügung:

• Als Nachricht behandeln

*Eingebettete Nachrichten können in verschiedenen Formaten gespeichert und gedruckt werden.*

• Als Anhang behandeln

*Eingebettete Nachrichten können ausschließlich als MSG-Datei gespeichert und nicht gedruckt werden.*

• Als Anhang und Nachricht behandeln

*Eingebettete Nachrichten können in verschiedenen Formaten gespeichert und gedruckt werden.*

• Ignorieren

*Eingebettete Nachrichten werden von der Verarbeitung ausgeschlossen.*

# <span id="page-8-0"></span>6.2 E-Mail-Ordner

Fügen Sie hier einen oder mehrere E-Mail-Ordner hinzu. Das Profil wird auf diese(n) E-Mail-Ordner angewandt, sofern die festgelegten Filterkriterien erfüllt sind. Bei Aktivierung der Option "Unterordner einschließen" werden zusätzlich alle E-Mails aus Ordnern verarbeitet, welche den hinzugefügten Ordnern untergeordnet sind.

## 6.2.1 Manuelle Eingabe eines E-Mail-Ordners

Nach Aktivierung dieser Option haben Sie die Möglichkeit, einen E-Mail-Ordner einzutragen, der in der darüberliegenden Auswahlliste nicht erreicht werden kann. Wählen Sie einen Ordner in der Auswahlliste aus, damit dessen Pfad (als Vorlage bzw. Beispiel) im Eingabefeld erscheint.

*Diese Option ist hauptsächlich bei Verwendung einer zentral verwalteten Profildatei nützlich.*

# <span id="page-8-1"></span>6.3 Nachrichtenfilter

Hier legen Sie die (optionalen) Bedingungen fest, welche die E-Mail-Eigenschaften erfüllen müssen. Nur wenn alle Filterkriterien erfüllt sind, wird die E-Mail verarbeitet. Sie können logische Vergleichsoperatoren verwenden, um mehrere Bedingungen für eine E-Mail-Eigenschaft festzulegen. Dabei bindet der "UND"-Operator stärker als der "ODER"-Operator. Zwischen Groß- und Kleinschreibung der eingegebenen Begriffe wird nicht unterschieden. Platzhalter wie Sternchen, Fragezeichen etc. werden nicht unterstützt. Verwenden Sie dafür den Platzhalter "Regex". Bitte beachten Sie, dass ein Regex-Platzhalter entweder alleiniger Filterwert sein muss oder auschließlich von logischen Operatoren umgeben sein darf. Beispiel:

<BeginOfRegex>^Angebot<EndOfRegex><UND>.pdf

#### **E-Mail-Filter**

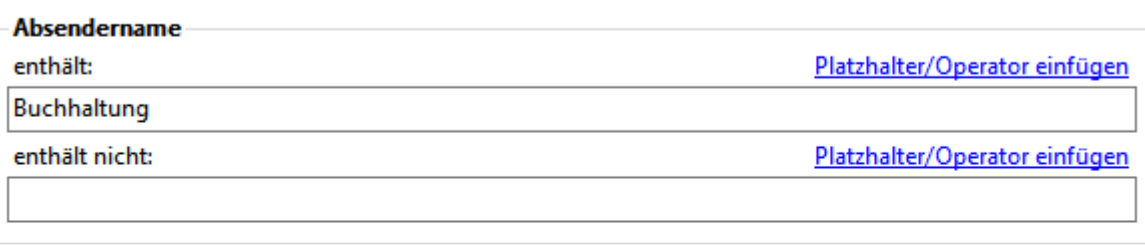

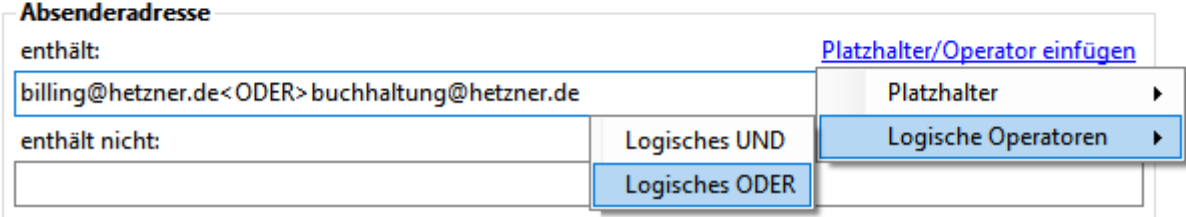

#### 6.3.1 Absendername enthält/enthält nicht

Tragen Sie hier optional den Namen oder einen Teil des Namens des Absenders der zu verarbeitenden E-Mail ein.

#### 6.3.2 Absenderadresse enthält/enthält nicht

Tragen Sie hier optional die E-Mail-Adresse oder einen Teil der E-Mail-Adresse des Absenders ein.

#### 6.3.3 Empfängername enthält/enthält nicht

Tragen Sie hier optional den Namen oder einen Teil des Namens des Empfängers der zu verarbeitenden E-Mail ein.

#### 6.3.4 Empfängeradresse enthält/enthält nicht

Tragen Sie hier optional die E-Mail-Adresse oder einen Teil der E-Mail-Adresse des Empfängers ein.

#### 6.3.5 Betreff enthält/enthält nicht

Tragen Sie hier optional den Betreff oder einen Teil des Betreffs ein.

#### 6.3.6 Nachrichtenkopf enthält/enthält nicht

Tragen Sie hier optional beispielsweise eine E-Mail-Adresse oder einen Teil einer E-Mail-Adresse ein. Diese Filtermöglichkeit ist u.a. hilfreich bei der Verwendung von Alias-E-Mail-Adressen. Im Normalfall sollten Sie den Filter für die Absender- oder Empfängeradresse bevorzugen.

#### 6.3.7 Nachrichtentext enthält/enthält nicht

Tragen Sie hier optional den Nachrichtentext oder einen Teil des Nachrichtentextes ein.

#### 6.3.8 Dateiname des Anhangs enthält/enthält nicht

Tragen Sie hier optional den Dateinamen oder einen Teil des Dateinamens des E-Mail-Anhangs ein.

Um sicherzustellen, dass die Nachricht zumindest einen PDF-Anhang enthält, wird hier einfach .pdf eingetragen. Sofern zusätzlich noch ein bestimmtes Wort (z.B. Rechnung) im Anhangsdateinamen enthalten sein soll, würde die Eingabe wie folgt aussehen: .pdf<UND>Rechnung

#### 6.3.9 Dateigröße des Anhangs

Legen Sie hier optional die Dateigröße des Anhangs fest. Die Standardeinstellung ist "ohne Auswertung". Folgende Einschränkungen können festgelegt werden:

• Dateigröße ist kleiner als

- Dateigröße ist größer als
- Dateigröße liegt zwischen zwei Werten

*In den Programmoptionen kann vorgegeben werden, ob zur Bestimmung der Dateigröße der in Outlook angezeigte Wert oder die tatsächliche Dateigröße verwendet werden soll.*

#### 6.3.10 Anzahl der Anhänge

Wählen Sie hier optional die Regel für die Anzahl der Anhänge aus, welche die zu verarbeitende Nachricht enthalten muss. Folgende Einschränkungen können festgelegt werden:

- ist kleiner als
- ist genau
- ist größer als
- liegt zwischen

#### 6.3.11 Eingangsdatum

Ermöglicht es, die Verarbeitung auf E-Mails eines bestimmten Eingangsdatums zu beschränken (z. B. 01.01.2019 – 31.12.2019). Dieser Filter ist insbesondere bei der Erstellung von E-Mail-Archiven hilfreich.

#### <span id="page-10-0"></span>6.4 Aufgabentyp: Anhänge speichern

#### 6.4.1 Allgemeine Einstellungen

Hier lässt sich festlegen, ob die Aufgabe den Status "Aktiviert" erhält und damit bei passenden E-Mails abgearbeitet wird, oder ob sie den Status "Deaktiviert" erhält. Aktivierte Aufgaben erhalten ein Häkchen im Aufgabennamen.

#### 6.4.2 Speicherort

#### *6.4.2.1 Verzeichnis*

Wählen Sie hier mit einem Klick auf die Schaltfläche " ... " das Basisverzeichnis aus, in welchem die zu speichernden Anhänge abgelegt werden. Über das sich oberhalb des Eingabefeldes befindliche Link-Menü können optional Platzhalter für Eigenschaften der E-Mail eingefügt werden, um entsprechende dynamische Unterordner im Basisverzeichnis anzulegen.

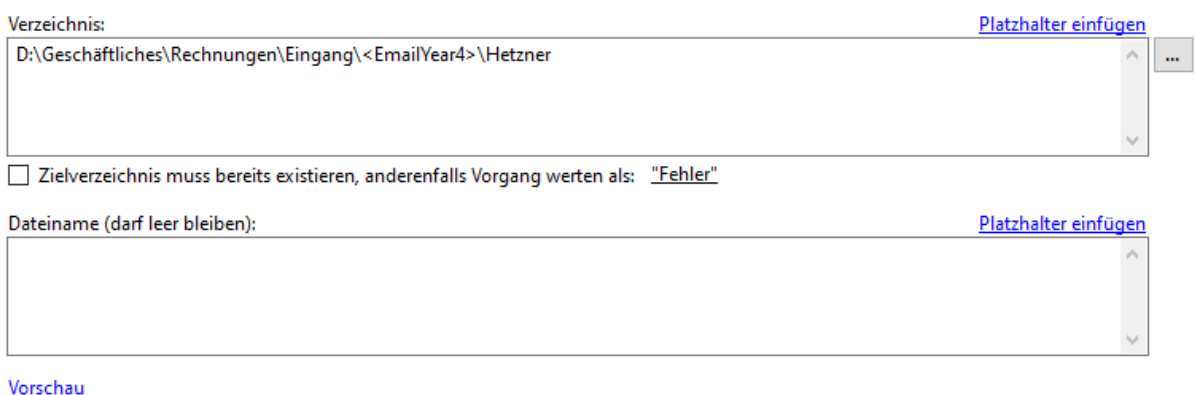

D:\Geschäftliches\Rechnungen\Eingang\2022\Hetzner\Dateiname.endung

Die Option "Zielverzeichnis muss bereits existieren" ist insbesondere dann nützlich, wenn beispielsweise auch der Laufwerksbuchstabe dynamisch über einen einfachen Zuordnungsplatzhalter eingebunden wird ( Optionen → Einzelzuordnungen). Beispielsweise könnte eine Einzelzuordnung "Laufwerk" wie folgt aussehen: X:<ODER>Y:<ODER>Z:

Das Programm überprüft in diesem Fall alle Kombinationen, um den entsprechenden Zielordner zu finden. Falls dieser nicht existiert, kann festgelegt werden, ob die fehlgeschlagene Verarbeitung als "Fehler" oder "Kein Treffer" vermerkt werden soll.

#### *6.4.2.2 Dateiname*

Fügen Sie hier über das sich oberhalb des Eingabefeldes befindliche Link-Menü optional die Eigenschaften der E-Mail ein, aus denen der Dateiname generiert werden soll. Wenn Sie dieses Feld leer lassen, wird der ursprüngliche Name des E-Mail-Anhangs verwendet.

#### *6.4.2.3 Vorschau*

Ein Klick auf den Link "Vorschau" öffnet ein neues Fenster, in welchem eigene Werte für den Betreff, Absender, Anhangsnamen, etc. vorgegeben werden können. Dies kann das Zusammenstellen von dynamischen Namen in Kombination mit der Echtzeitvorschau deutlich vereinfachen.

#### *6.4.2.4 Falls eine Datei mit diesem Namen bereits existiert*

Für den Fall, dass eine Datei mit dem definierten Namen bereits existiert, wird die hier festgelegte Namenskollisionsregel angewandt. Entscheiden Sie, ob die Datei überschrieben werden soll, eine Nummer bzw. das Verarbeitungsdatum an den Namen angefügt oder der Vorgang abgebrochen werden soll.

#### *6.4.2.5 Im Nachrichtentext eingebettete Bilder als reguläre Anhänge verarbeiten*

Im Nachrichtentext eingebettete Bilder sind oftmals lediglich Signaturbilder und werden daher standardmäßig ignoriert. Mit dieser Option kann deren Verarbeitung erzwungen werden. Hinweis: Im Anlagenfilter gibt es u. a. auch Filtereinstellungen für die Bildabmessungen.

#### *6.4.2.6 Platzhalter für Dateiinhalt bereitstellen*

Bei aktivierter Option können aus dem Inhalt von Textdateien extrahierte Werte als Platzhalter für den Pfad oder Dateinamen verwendet werden. Die zulässigen Dateitypen können in Optionen  $\rightarrow$ Filter konfiguriert werden. Standardmäßig sind nur .txt-, .xml-, .csv- und .json-Dateien zulässig.

#### 6.4.3 Anlagenfilter

Der Anlagenfilter dient dazu, nur bestimmte Anhänge zu speichern. Tragen Sie beispielsweise einen Teil des Dateinamens oder die erlaubten Dateiendungen ein.

#### 6.4.4 ZIP-Archive

#### *6.4.4.1 Dateien aus ZIP-Archiven extrahieren*

Wenn diese Option aktiviert ist, werden alle enthaltenden Dateien eines ZIP-Archivs extrahiert. Sofern benötigt, kann dazu ein Passwort für das ZIP-Archiv hinterlegt werden. Durch Verwendung des optionalen Filters für den Namen der zu extrahierenden Dateien lassen sich diese einschränken. Weiterhin kann festgelegt werden, ob zusätzlich das ZIP-Archiv im Ablageordner gespeichert werden soll. Die Option "Name des ZIP-Archivs in Namen der extrahierten Dateien als Präfix einfügen" ermöglicht die eindeutige Benennung der zu extrahierenden Dateien, falls deren Namen immer gleich lauten und stattdessen die Namen der ZIP-Archive variieren.

#### 6.4.5 Im Anschluss

## *6.4.5.1 Programm ausführen*

Zur automatischen Weiterverarbeitung können Namen oder Pfade der extrahierten Anhänge einem Programm als Parameter übergeben werden. Legen Sie hier die entsprechenden Einstellungen fest.

#### *6.4.5.2 Extrahierte Anhänge durch Links ersetzen*

Bei Aktivierung der Option werden die abgelegten Anhänge der E-Mail durch eine Link-Datei ersetzt. Diese enthält den Pfad zur Datei und hat die Dateiendung "attlnk". Mit einem Doppelklick auf den ersetzten Anhang der E-Mail wird ein Auswahlmenü mit den folgenden Optionen eingeblendet:

- Ausgelagerte Datei öffnen
- Ausgelagerte Datei im Explorer zeigen
- Alle Anhänge der E-Mail wiederherstellen

In den Programmoptionen kann auf der Registerkarte "Sonstiges" festgelegt werden, dass anstelle des Anzeigens des Auswahlmenüs immer eine der drei oberhalb aufgeführten Optionen ausgeführt wird.

Das Ersetzen der abgelegten Anhänge erfolgt in folgenden Fällen nicht:

- Die E-Mail ist verschlüsselt
- Die extrahierte Datei ist Bestandteil eines ZIP-Archivs und die Option "ZIP-Archiv ebenfalls im Ablageordner speichern" wurde nicht aktiviert

Die Ausführung des Ersetzungsvorgangs lässt sich um maximal 29 Tage verzögern.

#### *6.4.5.3 Kopien der gespeicherten Anhänge speichern*

Hier kann die Konfiguration für das Anlegen von Kopien der gespeicherten Anhänge vorgenommen werden. Es können beliebig viele Kopien erzeugt werden. Mit Hilfe von Ausnahmeregeln können Nachrichten mit bestimmten Merkmalen von der Kopieerstellung ausgeschlossen werden.

# <span id="page-12-0"></span>6.5 Aufgabentyp: Nachricht speichern

#### 6.5.1 Allgemeine Einstellungen

Hier lässt sich festlegen, ob die Aufgabe den Status "Aktiviert" erhält und damit bei passenden E-Mails abgearbeitet wird, oder ob sie den Status "Deaktiviert" erhält. Aktivierte Aufgaben erhalten ein Häkchen im Aufgabennamen.

#### 6.5.2 Dateiformat

Legen Sie das Dateiformat fest, in welchem die E-Mail-Nachricht abgelegt wird. Zur Auswahl stehen folgende Formate:

- PDF-Datei
- HTML-Datei oder MHT-Datei
- RTF-Datei oder DOC-Datei (jeweils im Rich-Text-Format)
- TXT-Datei
- MSG-Datei (im Outlook-Nachrichtenformat) mit zusätzlicher Einstellmöglichkeit: Digitale Signatur/Verschlüsselung beibehalten oder entfernen
- EML-Datei
- ursprüngliches Format der Nachricht

#### *6.5.2.1 Zusätzliche Optionen beim Speichern als PDF-Datei*

Nach Auswahl des Dateiformats "PDF-Datei" stehen zusätzliche Einstellmöglichkeiten zur Verfügung.

- Seitenausrichtung (Hoch- oder Querformat)
- Papierformat (A3, A4, …)
- die Nachricht, eingebettete Nachrichten oder sonstige Anlagen in die PDF-Datei einbetten

• Bilder und PDF-Dateien als separate Seiten an die erzeugte PDF-Datei anfügen (mit Filtereinstellungen)

#### *6.5.2.2 Zusätzliche Optionen beim Speichern als MSG-Datei*

Nach Auswahl des Dateiformats "MSG-Datei" kann festgelegt werden, ob die Datei inklusive der Verschlüsselung und/oder der digitalen Signatur gespeichert werden soll.

#### 6.5.3 Speicherort

#### *6.5.3.1 Verzeichnis*

Wählen Sie hier mit einem Klick auf die Schaltfläche " ... " das Basisverzeichnis aus, in welchem die zu speichernde Nachricht abgelegt werden soll. Über das sich oberhalb des Eingabefeldes befindliche Link-Menü können optional Platzhalter für Eigenschaften der E-Mail eingefügt werden, um entsprechende dynamische Unterordner im Basisverzeichnis anzulegen.

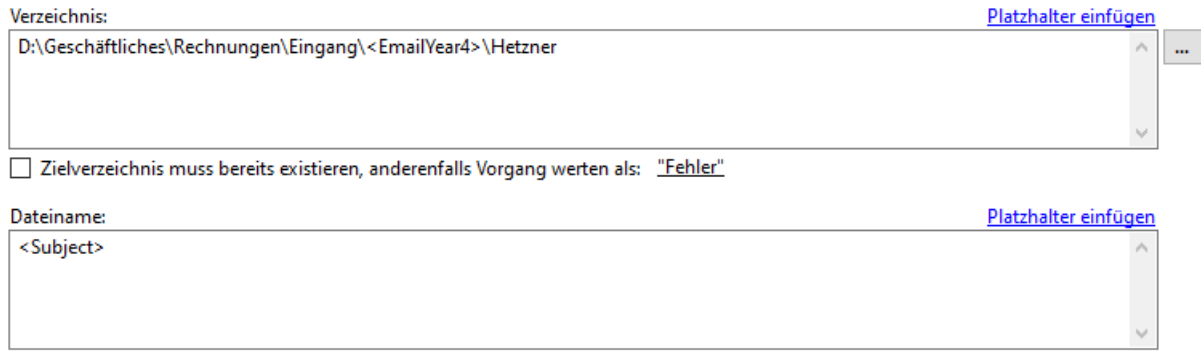

Vorschau

D:\Geschäftliches\Rechnungen\Eingang\2022\Hetzner\Betreff.pdf

Die Option "Zielverzeichnis muss bereits existieren" ist insbesondere dann nützlich, wenn beispielsweise auch der Laufwerksbuchstabe dynamisch über einen einfachen Zuordnungsplatzhalter eingebunden wird ( Optionen  $\rightarrow$  Einzelzuordnungen). Beispielsweise könnte eine Einzelzuordnung "Laufwerk" wie folgt aussehen: X:<ODER>Y:<ODER>Z:

Das Programm überprüft in diesem Fall alle Kombinationen, um den entsprechenden Zielordner zu finden. Falls dieser nicht existiert, kann festgelegt werden, ob die fehlgeschlagene Verarbeitung als "Fehler" oder "Kein Treffer" vermerkt werden soll.

#### *6.5.3.2 Dateiname*

Fügen Sie hier über das sich oberhalb des Eingabefeldes befindliche Link-Menü optional die Eigenschaften der E-Mail ein, aus denen der Dateiname generiert werden soll. Es handelt sich hierbei um ein Pflichtfeld.

#### *6.5.3.3 Vorschau*

Ein Klick auf den Link "Vorschau" öffnet ein neues Fenster, in welchem eigene Werte für den Betreff, Absender, etc. vorgegeben werden können. Dies kann das Zusammenstellen von dynamischen Namen in Kombination mit der Echtzeitvorschau deutlich vereinfachen.

#### *6.5.3.4 Falls eine Datei mit diesem Namen bereits existiert*

Für den Fall, dass eine Datei mit dem definierten Namen bereits existiert, wird die hier festgelegte Namenskollisionsregel angewandt. Entscheiden Sie, ob die Datei überschrieben werden soll, eine

Nummer bzw. das Verarbeitungsdatum an den Namen angefügt oder der Vorgang abgebrochen werden soll.

#### 6.5.4 Im Anschluss

Zur automatischen Weiterverarbeitung kann die gespeicherte Nachricht einem Programm als Parameter übergeben werden. Legen Sie hier die entsprechenden Einstellungen fest.

#### *6.5.4.1 Programm ausführen*

Hier kann optional der Pfad eines im Anschluss aufzurufenden Programmes eingetragen werden. Tragen Sie unter Verwendung des Link-Menüs optional die Parameter ein, welche dem aufzurufenden Programm übergeben werden sollen.

#### *6.5.4.2 Kopien der gespeicherten Nachricht speichern*

Hier kann die Konfiguration für das Anlegen von Kopien der gespeicherten Nachricht vorgenommen werden. Es können beliebig viele Kopien erzeugt werden. Mit Hilfe von Ausnahmeregeln können Nachrichten mit bestimmten Merkmalen von der Kopieerstellung ausgeschlossen werden.

## <span id="page-14-0"></span>6.6 Aufgabentyp: Drucken

#### 6.6.1 Allgemeine Einstellungen

Hier lässt sich festlegen, ob die Aufgabe den Status "Aktiviert" erhält und damit bei passenden E-Mails abgearbeitet wird, oder ob sie den Status "Deaktiviert" erhält. Aktivierte Aufgaben erhalten ein Häkchen im Aufgabennamen.

#### 6.6.2 Druckeinstellungen

Hier legen Sie fest, ob die Nachricht, Anhänge oder beides direkt nach Eingang ausgedruckt werden soll. Aktivieren Sie die jeweiligen Kontrollkästchen und nehmen Sie anschließend die Einstellungen über den Druckerauswahldialog vor. Bestätigen Sie diese im Druckerauswahldialog durch die Schaltfläche "Drucken".

**Nachricht/Anhang drucken** 

Druckeinstellungen

**▽ Nachricht drucken** 

Gewählter Drucker: HP OfficeJet Pro 8730 Druckeinstellungen... Seiten: Alle Seiten Seitenbereich...

Anhänge drucken

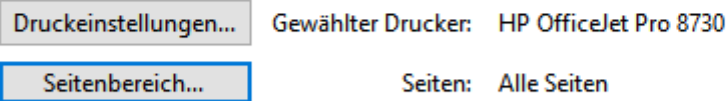

Schrifteinstellungen für Nur-Text-Anhänge Schrifteinstellungen...

#### *6.6.2.1 Seitenbereich*

Durch Verwendung des Dialogs "Seitenbereich" lässt sich festlegen, welche Seiten gedruckt werden sollen. Um beispielsweise die erste Seite zu überspringen, wählen Sie den Typ "bestimmte Seiten" und tragen Sie im Feld "von Seite" den Wert 2 ein und wählen Sie die Einstellung "relativ zum Anfang". Im Feld "bis Seite" tragen Sie den Wert 1 ein und wählen die Einstellung "relativ zum Ende". Mit der "Mindestseitenanzahl des Dokuments" kann sichergestellt werden, dass nur die dieser Einstellung entsprechenden Dokumente gedruckt werden.

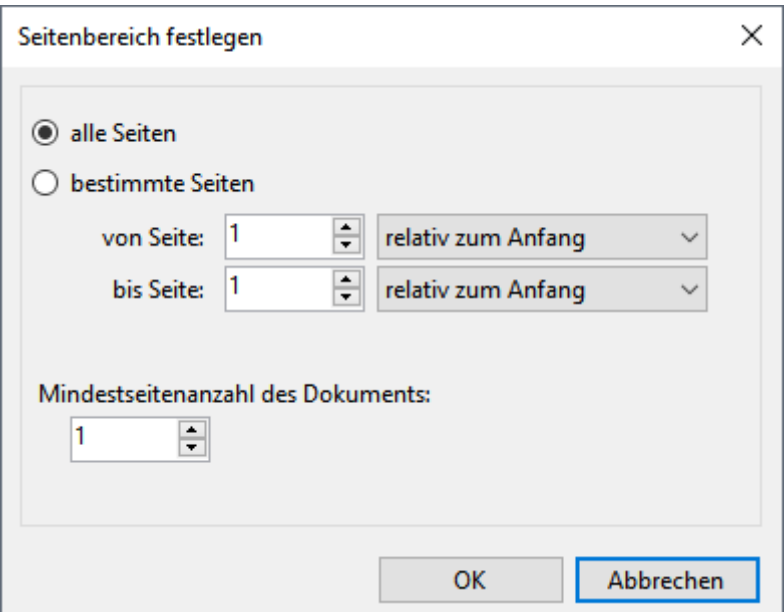

#### *6.6.2.2 Seiten automatisch drehen*

Bestimmt, ob die zu druckenden Seiten automatisch gedreht werden sollen. Dies ist unter anderem notwendig, falls einige zu verarbeitende Dokumente/Seiten im Hochformat vorliegen und einige im Querformat. Als Standardeinstellung wird die in den Programmoptionen gesetzte Vorgabe verwendet.

#### *6.6.2.3 Nur-Text-Anhänge*

Für Nur-Text-Anhänge lässt sich die Schrift manuell festlegen.

#### 6.6.3 ZIP-Archive

#### *6.6.3.1 Dateien aus ZIP-Archiven drucken*

Wenn diese Option aktiviert ist, werden alle enthaltenden Dateien eines ZIP-Archivs gedruckt. Sofern benötigt, kann dazu ein Passwort für das ZIP-Archiv hinterlegt werden. Durch Verwendung des optionalen Filters für den Namen der zu druckenden Dateien lassen sich diese einschränken.

# <span id="page-15-0"></span>6.7 E-Mail-Operationen (Vorgehen nach erfolgreicher Verarbeitung)

#### 6.7.1 E-Mail als gelesen markieren

Hier können Sie einstellen, ob die E-Mail im Anschluss an eine erfolgreiche Verarbeitung als gelesen markiert werden soll. Sofern in den Programmoptionen im Abschnitt "Outlook" der Zugriffstyp "Addin verwenden" ausgewählt ist, kann zusätzlich unterschieden werden, ob eine angeforderte Lesebestätigung gesendet werden soll. Anderenfalls greifen die in Outlook vorgenommenen Einstellungen zum Senden einer Lesebestätigung.

#### 6.7.2 Präfix zum Betreff der E-Mail hinzufügen

Aktivieren Sie diese Option, um den E-Mail-Betreff mit einem Präfix zu versehen, z. B. "\*ARCHIV\*" oder "Archiviert".

#### 6.7.3 E-Mail verschieben

Wählen Sie hier optional einen E-Mail-Ordner aus, in welchen die E-Mail nach erfolgreicher Verarbeitung verschoben werden soll. Fügen Sie über das sich oberhalb des Eingabefeldes "Unterordner" befindliche Link-Menü optional die Eigenschaften der E-Mail ein, die in den Namen der Unterordner einfließen sollen.

#### 6.7.4 E-Mail kopieren

Wählen Sie hier optional einen E-Mail-Ordner aus, in welchen die E-Mail nach erfolgreicher Verarbeitung kopiert werden soll. Fügen Sie über das sich oberhalb des Eingabefeldes "Unterordner" befindliche Link-Menü optional die Eigenschaften der E-Mail ein, die in den Namen der Unterordner einfließen sollen.

#### *6.7.4.1 Betreff-Präfix der Kopie*

Tragen Sie im gleichnamigen Eingabefeld ein beliebiges Präfix ein, um den Betreff der Kopie mit diesem zu versehen, z. B. "\*ARCHIV\*" oder "Archiviert".

#### *6.7.4.2 Kopie als gelesen markieren*

Hier können Sie einstellen, ob die E-Mail-Kopie als gelesen markiert werden soll.

#### *6.7.4.3 Kopie entschlüsseln / ohne digitale Signatur speichern*

Erstellt eine unverschlüsselte sowie unsignierte Kopie der Nachricht, beispielsweise für Archivierungszwecke.

#### 6.7.5 E-Mail weiterleiten

Hier können bis zu drei Weiterleitungen eingerichtet werden. Für jede Weiterleitung kann individuell festgelegt werden, welche der ursprünglichen Anhänge diese beinhalten soll.

# <span id="page-16-0"></span>6.8 Automatische Antworten

Falls dem Absender einer Nachricht ein Status mitgeteilt werden soll, lässt sich dies hier konfigurieren. Sie können eine Nachricht senden, wenn sonstige Filterkriterien passen, jedoch keine Anhänge enthalten sind oder dem Absender eine erfolgreiche Verarbeitung mitteilen.

# <span id="page-16-1"></span>6.9 Benachrichtigungen

Hier können Sie Einstellungen vornehmen, welche dazu dienen, den Verarbeitungsstatus einer E-Mail mitzuteilen.

#### 6.9.1 Statusmeldung per E-Mail

Wählen Sie aus, in welchem Fall eine Benachrichtigung erfolgen soll:

- bei Erfolg
- bei Fehlern
- bei Nichterfüllung der Filterkriterien
- Bei Erfüllung sonstiger Filterkriterien, jedoch fehlenden Anhängen

und tragen Sie einen oder mehrere (mit Komma getrennte) Empfänger der Statusmeldung ein.

#### 6.9.2 Statusmeldung durch ein akustisches Signal

Wählen Sie hier optional eine Wave-Datei aus, die nach erfolgreicher Verarbeitung abgespielt werden soll.

# <span id="page-17-0"></span>6.10 Verzögerte Verarbeitungen

Zeigt auf das aktuelle Profil bezogen alle Nachrichten an, für die eine Verarbeitung noch ausstehend ist. Nachrichten können aus der Liste entfernt und somit von der Verarbeitung ausgeschlossen werden (profilspezifisch). Für eine bessere Übersicht kann die Liste der ausstehenden Verarbeitungen in einem separaten Fenster angezeigt werden.

# <span id="page-17-1"></span>7 Werkzeugleiste des Log-Bereichs

Die Werkzeugleiste enthält die folgenden Schaltflächen:

```
■ Log-Einträge filtern... | E Excel-Bericht erstellen... ● Verzögerte Verarbeitungen verwalten...
```
# <span id="page-17-2"></span>7.1 Log-Einträge filtern

Durch Verwendung des Log-Filters lassen sich die Log-Einträge begrenzen. Das Filterkriterium kann beispielsweise das Eingangsdatum sein, welches auf einen Zeitraum innerhalb der letzten Woche begrenzt werden soll. Der Vergleichsoperator ist kontext-sensitiv, d.h. er passt immer zum gewählten Filterkriterium. Durch einen Klick auf die Schaltfläche mit dem Plus- oder Minus-Symbol können weitere Filter hinzugefügt (verknüpft mit einem logischen UND) oder entfernt werden.

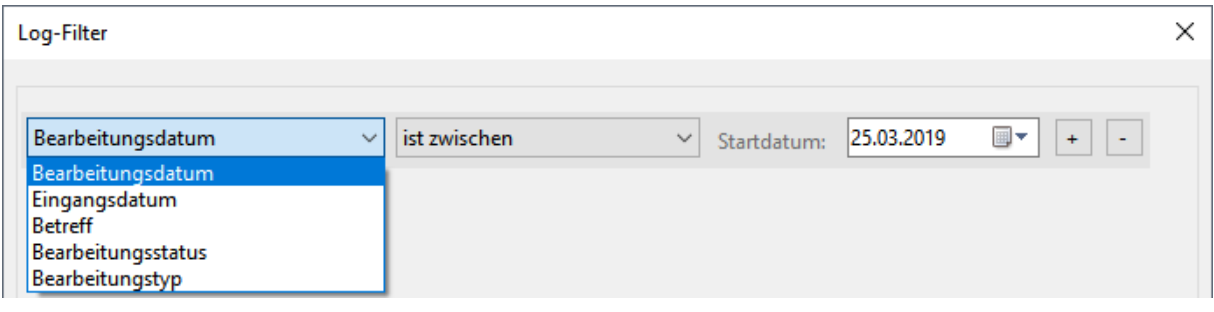

# <span id="page-17-3"></span>7.2 Excel-Bericht erstellen

Diese Schaltfläche dient zum Erzeugen einer Übersicht der Verarbeitungen als Excel-Bericht. Dieser beinhaltet die folgenden Blätter:

- Übersicht
- Erfolgreiche Verarbeitung
- Fehler
- Nicht überschrieben
- Kein Treffer

und ermöglicht das Filtern und benutzerdefinierte Sortieren der Verarbeitungsdaten. In den Programmoptionen lässt sich eine regelmäßige Zusendung des aktuellen Berichts konfigurieren.

# <span id="page-17-4"></span>7.3 Verzögerte Verarbeitungen verwalten…

Zeigt eine Übersicht der ausstehenden Verarbeitungen gruppiert nach Profilen und bietet die Möglichkeit, einzelne oder alle ausstehenden Verarbeitungen zu entfernen.

# <span id="page-18-0"></span>8 Log-Liste

Die Log-Liste enthält Informationen über alle verarbeiteten E-Mails und ist untergliedert in die vier Registerkarten "Erfolgreiche Verarbeitung", "Fehler", "Kein Treffer" und "Verzögerte Verarbeitungen".

Das Kontextmenü enthält abhängig von der aktiven Registerkarte folgende Einträge:

- Gespeicherte Datei öffnen *(öffnet eine gespeicherte Datei mit dem zugehörigen Standard-Programm)*
- Gespeicherte Datei im Explorer anzeigen *(öffnet den Explorer und markiert die gespeicherte Datei)*
- Log-Eintrag in Zwischenablage kopieren *(kopiert relevante Daten des ausgewählten Eintrags in die Zwischenablage)*
- Liste leeren *(entfernt alle Einträge aus der jeweiligen Log-Liste)*

# <span id="page-18-1"></span>9 Statusleiste

# <span id="page-18-2"></span>9.1 Profile

Zeigt die Gesamtanzahl der Profile sowie die Anzahl der aktiven Profile.

# <span id="page-18-3"></span>9.2 Log-Filter

Zeigt die Anzahl der Einträge, welche die Bedingungen des Log-Filters nicht erfüllen, also beispielsweise zu alt sind.

# <span id="page-18-4"></span>9.3 Log-Einträge

Zeigt die Anzahl der sichtbaren Einträge.

# <span id="page-18-5"></span>9.4 Status

Zeigt folgende Status-Informationen an:

- die Anzahl der Sekunden bis zur nächsten Überprüfung auf neue Nachrichten (unterteilt in schnelle Prüfung | komplette Prüfung)
- Informationen zur aktuellen Überprüfung (die Anzahl der bereits überprüften Nachrichten)
- Informationen zur aktuellen Verarbeitung (die Anzahl der bereits verarbeiteten Nachrichten)
- sonstige Informationen zum aktuellen Vorgang

# <span id="page-18-6"></span>10 Kommandozeile

Der ausführbaren Datei "AEPProcessor.exe" können die folgenden Parameter übergeben werden:

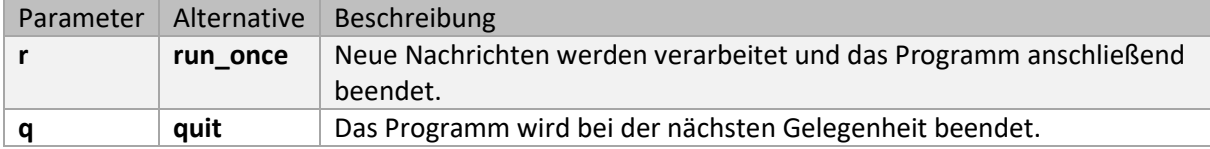

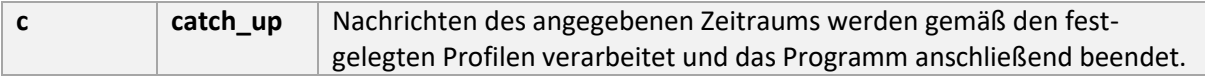

Der Parameter "c" bzw. "catch\_up" benötigt weitere Parameter zur Angabe des Zeitraums, der anzuwendenden Profile und zusätzlicher Optionen:

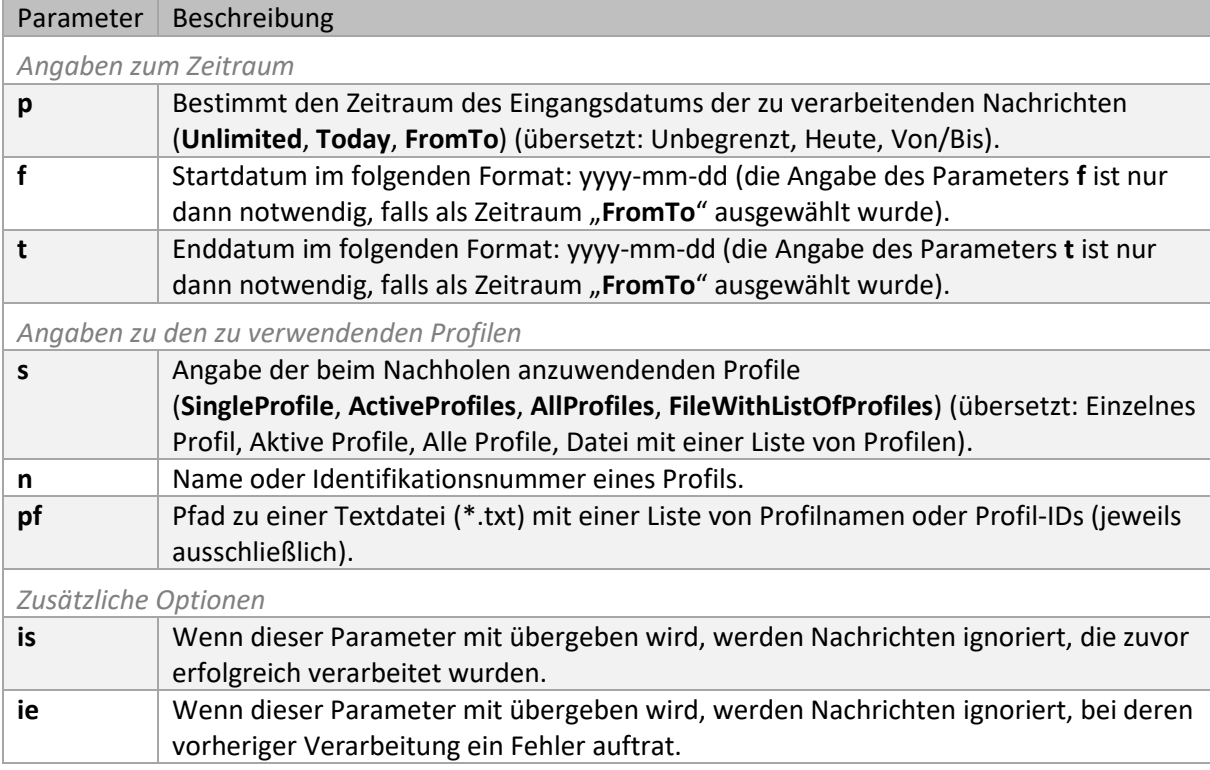

#### Einige Anwendungsbeispiele:

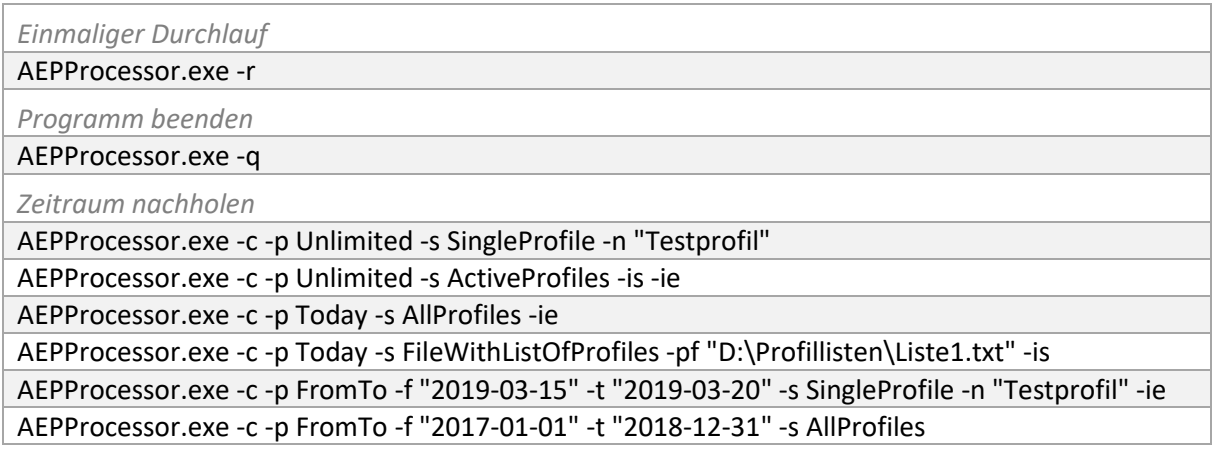

# <span id="page-19-0"></span>11 Programmoptionen

# <span id="page-19-1"></span>11.1 Allgemein

Hier lassen sich Einstellungen wie die Sprache der Programmoberfläche und das Startverhalten sowie eine zentral verwaltete Profildatei festlegen.

Sobald eine zentral verwaltete Profildatei angegeben wurde, können an den einzelnen Profilen keine Veränderungen mehr vorgenommen werden – auch das Löschen und Neuanlegen ist gesperrt.

Änderungen können bzw. sollten nur vom Administrator vorgenommen werden. Der Administrator bearbeitet die Profildatei lokal (d.h. unter Verwendung des Anwendungsdatenverzeichnisses "%AppData%\Automatic Email Processor") und kopiert sie anschließend in den vorgesehenen Netzwerkordner (Voraussetzung dafür ist, dass er selbst keine zentral verwaltete Profildatei verwendet).

Die zentral verwaltete Profildatei wird von den einzelnen Prozessen vor jedem Durchlauf neu geladen und die Profilliste im Hauptfenster in regelmäßigen Abständen (alle 5 Minuten) aktualisiert. Das Aktualisieren der Profilliste im Hauptfenster kann durch Minimieren der Anwendung in den Benachrichtigungsbereich der Taskleiste und anschließendes Wiederherstellen erzwungen werden.

# <span id="page-20-0"></span>11.2 Outlook

#### 11.2.1 Art der Fernsteuerung

Bestimmt, wie auf Outlook zugegriffen wird. Folgende Arten stehen zur Verfügung:

• Add-In verwenden

*(Dies ist die empfohlene Zugriffsart für die beiden älteren Outlook-Versionen 2007 und 2010. Bei Problemen bzw. Konflikten mit anderen Outlook-Add-Ins sollte zum "direkten Zugriff" gewechselt werden, welcher in der Regel problemlos funktioniert.)*

• Direkter Zugriff auf Outlook

*(In der Regel funktioniert dieser Zugriffstyp problemlos und wird insbesondere beim Einsatz von Outlook 2013 oder neuer empfohlen. Es kann jedoch passieren, dass bei inaktiven Antivirenprogramm oder veralteten Virendefinitionen ein Warnfenster mit einem Hinweis auf den Zugriff auf Outlook eingeblendet wird. Dies lässt sich entweder in den Outlook-Sicherheitseinstellungen anpassen oder durch Einsatz eines aktuellen Antivirenprogramms mit aktuellen Virendefinitionen verhindern.)*

## 11.2.2 Abruf neuer Nachrichten

Bei Aktivierung der Option "Bei geschlossenem Outlook selbstständig die "Senden/Empfangen"-Funktion aufrufen, um neue E-Mails zu empfangen" ruft das Programm selbstständig die Outlook-Funktion "Alle Senden/Empfangen" im eingestellten Intervall auf, falls Outlook nicht geöffnet ist.

# <span id="page-20-1"></span>11.3 Verarbeitung

## 11.3.1 Intervall der Prüfung auf neu zu verarbeitende Nachrichten

Legt fest, in welchem zeitlichen Abstand (in Sekunden) "Automatic Email Processor" überprüft, ob neue E-Mails eingegangen sind. Bei der schnellen Prüfung werden die E-Mails der letzten 30 Tage auf noch nicht verarbeitete Nachrichten geprüft. Bei der vollständigen Prüfung werden alle E-Mails des jeweiligen Ordners geprüft. Bei einer größeren Anzahl von E-Mails kann die vollständige Prüfung durchaus etwas Zeit und Prozessorleistung in Anspruch nehmen, daher ist das Intervall standardmäßig auf 15 Minuten eingestellt.

## 11.3.2 Fehler protokollieren

Bestimmt, ob Fehler festgehalten werden. Beim Auftreten von Problemen ist die Aktivierung dieser Option notwendig, da die Fehlerinformationen zur Erstellung eines Fehlerberichts notwendig sind. Anderenfalls kann diese Option deaktiviert werden, um Schreibzugriffe auf die Festplatte zu reduzieren.

#### 11.3.3 Fehler zusätzlich in Meldungsfenster anzeigen

Bei Aktivierung dieser Option wird die Verarbeitung unterbrochen, bis die Kenntnisnahme der Meldung bestätigt wurde.

#### 11.3.4 Durchführung der Aufgabe nach 1 Minute abbrechen

Diese Option sollte nur dann aktiviert werden, falls das Programm bei der Verarbeitung einer bestimmten E-Mail hängen bleibt. Einige E-Mails können vom Standard abweichen oder beschädigte Informationen enthalten. Bei Aktivierung dieser Option wird die zur Verarbeitung einer E-Mail zur Verfügung stehende Zeit begrenzt. Dadurch erhöht sich jedoch die Wahrscheinlichkeit, dass das Programm Ihre Outlook-Installation nicht fernsteuern kann.

#### 11.3.5 Pause zwischen der Verarbeitung mehrerer neuer Nachrichten

Hier lässt sich einstellen, ob das Programm nach der Verarbeitung einer Nachricht für eine gewisse Zeit pausieren soll. Diese Option ist für die Weiterverarbeitung gespeicherter Dateien relevant.

#### 11.3.6 Pause zwischen den Arbeitsschritten bei der Verwendung von Word

Der Standardwert von 1500 Millisekunden kann auf einigen Systemen verringert werden, um eine schnellere Verarbeitung zu ermöglichen. Damit erhöht sich allerdings die Wahrscheinlichkeit, dass Fehler auftreten.

#### 11.3.7 Nachrichten nur in folgender Zeit verarbeiten

Diese Option ermöglicht es, Nachrichten ausschließlich zu den hier festgelegten Zeiten automatisch zu verarbeiten.

#### 11.3.8 Dateidatum gespeicherter Anhänge auf E-Mail-Eingangsdatum setzen

Durch Aktivierung dieser Option wird das Dateidatum (Datum der Erstellung, der letzten Änderung und des letzten Zugriffs) der gespeicherten Anhänge auf das Eingangsdatum der jeweiligen E-Mail gesetzt.

# <span id="page-21-0"></span>11.4 Filter

An dieser Stelle kann vorgegeben werden, ob zur Bestimmung der Dateigröße der in Outlook angezeigte Wert oder die tatsächliche Dateigröße verwendet werden soll. Da die Berechnung der tatsächlichen Dateigröße deutlich aufwändiger ist, wird die Verwendung des in Outlook angezeigten Werts empfohlen.

## <span id="page-21-1"></span>11.5 E-Mail-Konto zum Senden

Hier wird das E-Mail-Konto zum Versenden von Benachrichtigungen festgelegt. Dafür lässt sich entweder das in Outlook als Standard festgelegte E-Mail-Konto verwenden oder es können dafür benutzerdefinierte Einstellungen vorgenommen werden. Das hier angegebene E-Mail-Konto wird verwendet, um die in den Profilen individuell festlegbaren Statusbenachrichtigungen an die dort eingetragenen Empfänger zu versenden.

# <span id="page-21-2"></span>11.6 Excel-Bericht per E-Mail

Diese Option ermöglicht es, ein Intervall zu definieren, in welchem ein automatisch generierter Excel-Bericht über die Verarbeitungen eines bestimmten Zeitraums an die festgelegte E-Mail-Adresse versandt wird.

# <span id="page-22-0"></span>11.7 Sicherungen

Wenn diese Option aktiviert wird, erstellt das Programm regelmäßig eine komplette Sicherung der Anwendungsdaten als ZIP-Archiv im festgelegten Ordner. Mithilfe der Sicherungen kann über Menü → Weiteres → Anwendungsdaten wiederherstellen ein früherer Zustand wiederhergestellt werden.

# <span id="page-22-1"></span>11.8 CSV-Zuordnungen

CSV-Zuordnungen ermöglichen es, für verschiedenen Eigenschaften der E-Mail eine Zuordnung vorzunehmen. Wenn sich beispielsweise in den Profileinstellungen nur der Absender und der dem Absender zugewiesene Speicherort ändert, muss nicht mehr für jeden Absender ein Profil angelegt werden, sondern es ist ausreichend einen Eintrag zu einer verwalteten Liste hinzuzufügen. Diese würde in diesem Fall aus mindestens 2 Spalten bestehen, der Absenderadresse und dem dazugehörigen Speicherort.

In den CSV-Zuordnungen kann dann eine neue Zuordnung "Speicherort" hinzugefügt werden. Als Filterkriterium wird dort die Absenderadresse ausgewählt und die zuvor in der verwalteten Liste erstellte Spalte "Absenderadresse" zugewiesen. Als Ergebniszuordnung wird die zuvor in der verwalteten Liste erstellte Spalte "Pfad" zugewiesen. Der Platzhalter "Speicherort" kann dann in der gleichnamigen Kategorie eines Profils zum Eingabefeld "Verzeichnis" hinzugefügt werden.

Neue Absenderadresse/Speicherort-Kombinationen werden dann in der verwalteten Liste ergänzt. Alternativ kann die verwaltete Liste auch als Excel-Datei ausgelagert werden, beispielsweise in ein geteiltes Netzwerkverzeichnis.

In einer verwalteten Liste können mehrere Werte (durch ein festlegbares Zeichen getrennt) in einer Tabellenzelle vorkommen. Wenn die entsprechende Spalte für die Filterwerte verwendet wird, ist es ausreichend, wenn einer der Werte der Tabellenzelle gültig ist.

Wenn sich Werte mit vielen Zeichen in einer Spalte wiederholen, besteht die Möglichkeit, eine Abkürzungsliste anzulegen. Wenn dann beispielsweise Nachrichten an drei Orten (für Buchhaltung, Archiv, Mitarbeiter X) abgelegt werden sollen, wäre die Angabe bu;a;x ausreichend. Voraussetzung dafür ist, dass in einer verwalteten Liste namens "Abkürzungen" o. ä. eine Zuordnung Kürzel;Pfad vorgenommen und die Liste "Abkürzungen" in den Spalteneinstellungen als Quelle für die Spaltenwerte festgelegt wurde.

Bei Verwendung von CSV-Zuordnungen ist empfehlenswert, die jeweiligen Vorschauwerte in den Profileinstellungen -> Speicherort anzupassen, um die Korrektheit der Zuordnungen prüfen zu können. Eventuell werden auch separate Listen für eingehende und ausgehende Nachrichten benötigt.

CSV-Zuordnungen können sehr komplex werden und sind nicht für jeden Anwendungsfall geeignet.

[Zur Schritt-für-Schritt-Anleitung für CSV-Zuordnung](https://www.gillmeister-software.de/produkte/automatic-email-processor/programm-funktionen/anleitung-csv-zuordnung-absenderadresse-pfad.aspx)

# <span id="page-22-2"></span>11.9 Einzelzuordnungen

Einzelzuordnungen ermöglichen es, sich eventuell ändernde Werte über einen Platzhalter zu referenzieren. Beispielsweise kann so der Laufwerksbuchstabe für den Speicherort über einen Platzhalter "Laufwerk" eingebunden werden. Wenn sich der Laufwerksbuchstabe ändert, muss dieser nicht in allen Profilen angepasst werden, sondern nur im Platzhalter.

Der Zugriff auf Zuordnungen ist an vielen Stellen im Programm möglich, nicht nur im Speicherort-Platzhaltermenü.

# <span id="page-23-0"></span>11.10 Sonstiges

#### 11.10.1 Nicht-alphanumerische Zeichen in E-Mail-Eigenschaften, die für die Namensgebung verwendet werden, mit einem Unterstrich ersetzen

Diese Option dient zur Vereinfachung der automatisierten Weiterverarbeitung der Anlagen, da ausschließlich Buchstaben, Ziffern, Unterstriche und ein Punkt im Dateinamen verbleiben.

#### 11.10.2 Folgende Präfixe vom Betreff entfernen, falls dieser für Ordnernamen verwendet wird

Die Option ermöglicht es, Betreff-Präfixe wie "AW: ", "Re: " etc. von einem für den Ordnernamen zu verwendenden Betreff zu entfernen. Trennen Sie mehrere Präfixe mit einem Semikolon.

#### 11.10.3 Beim Doppelklick auf einen ausgelagerten Anhang

Mit einem Doppelklick auf den mit einer Link-Datei ersetzten Anhang der E-Mail wird standardmäßig ein Auswahlmenü mit den folgenden Optionen eingeblendet:

- Ausgelagerte Datei öffnen
- Ausgelagerte Datei im Explorer zeigen
- Alle Anhänge der E-Mail wiederherstellen

Hier kann festgelegt werden, dass stattdessen immer eine der zuvor aufgeführten Aktionen ohne weiteres Nachfragen ausgeführt wird.

# <span id="page-23-1"></span>12 EULA

Die Lizenzbestimmungen finden Sie unter folgender Adresse: [https://gillmeister](https://gillmeister-software.de/produkte/automatic-email-processor/download.aspx)[software.de/produkte/automatic-email-processor/download.aspx](https://gillmeister-software.de/produkte/automatic-email-processor/download.aspx)